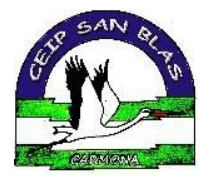

# CONOCIENDO GOOGLE CLASSROOM

### **REQUISITOS**

- Disponer de una cuenta de estudiante: **[usuarioIPasenalumno@ceipsanblas.org](mailto:usuarioIPasenalumno@ceipsanblas.org)**

**(Dicha cuenta será facilitada por el centro)**

**ACCESO A CLASSROOM DESDE UN ORDENADOR/PORTÁTIL**

- **-** Ir a la página principal de Google: **[www.google.es](http://www.google.es/)**
- **-** Iniciar sesión con nuestra cuenta de estudiante y buscar

**CLASSROOM**

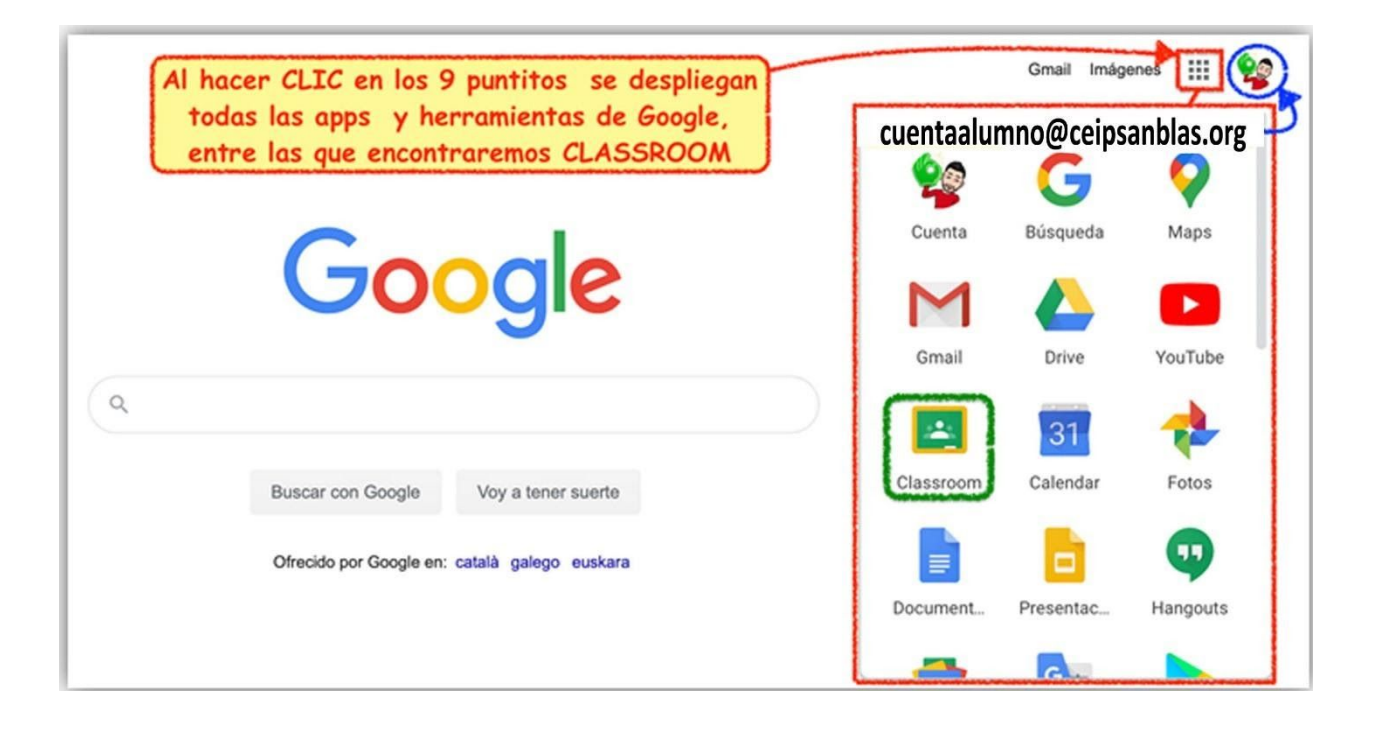

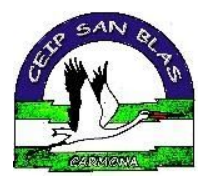

**-** Una vez **dentro de CLASSROOM**, aceptamos la invitación que nos ha enviado nuestra maestra/o.

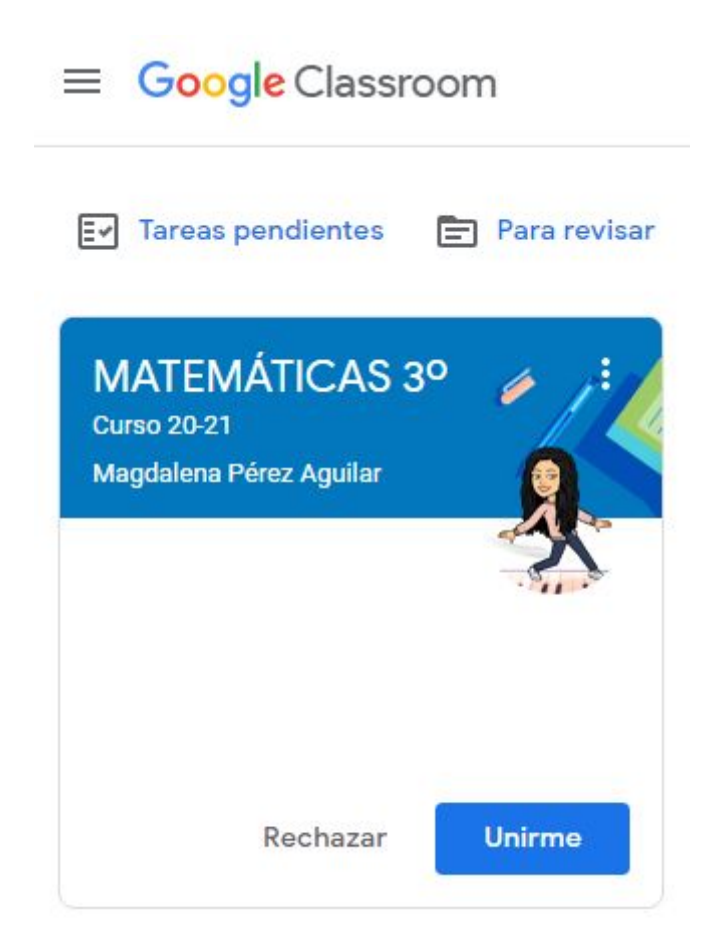

## **\*¡¡¡YA ESTAMOS DENTRO DE NUESTRAS CLASES!!!\***

**-** Dentro de cada clase nos aparecen los siguientes **ELEMENTOS**:

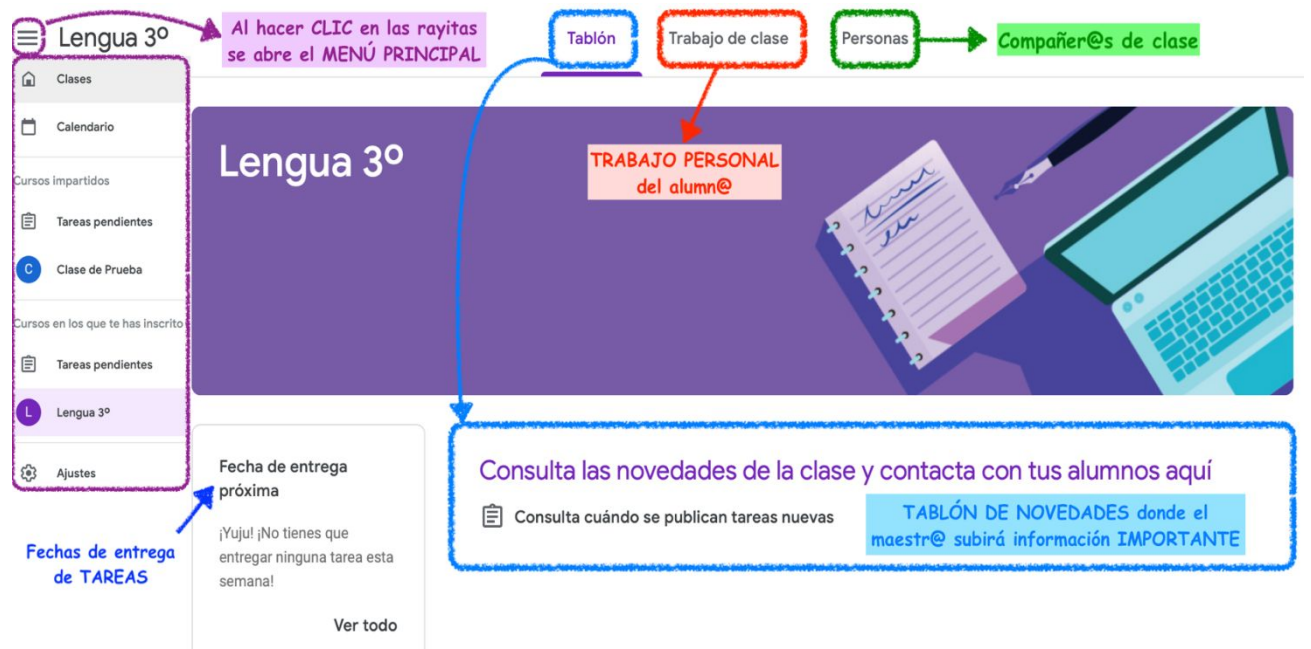

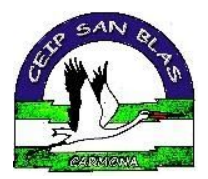

**-** Ahora nos centraremos en nuestras **TAREAS** y **TRABAJO DE CLASE**

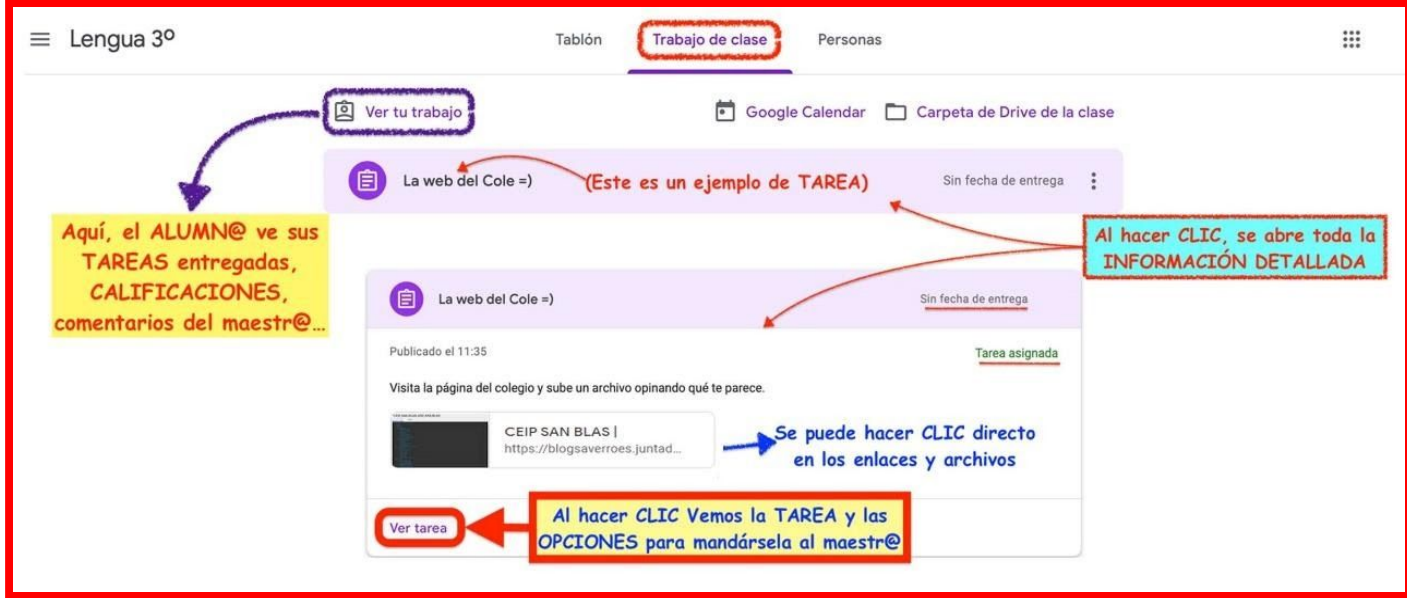

**-** Al hacer clic sobre **VER TAREA**, la vemos con todo **detalle y con las opciones de entrega a nuestro maestro/a.**

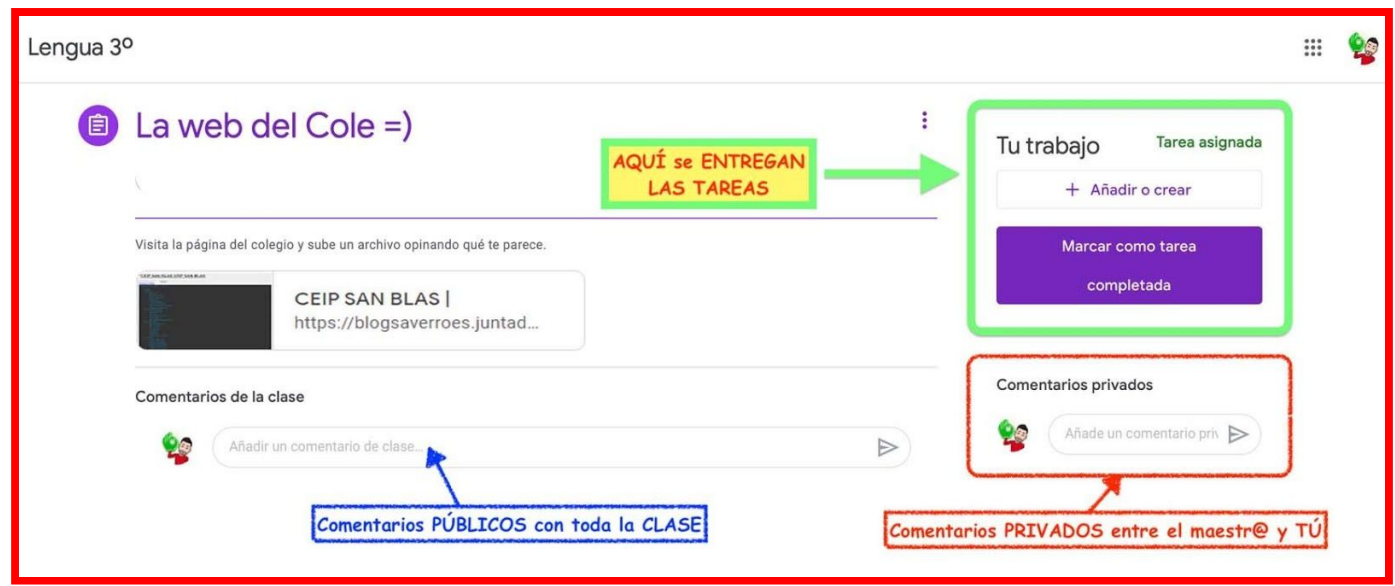

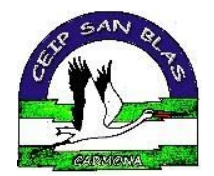

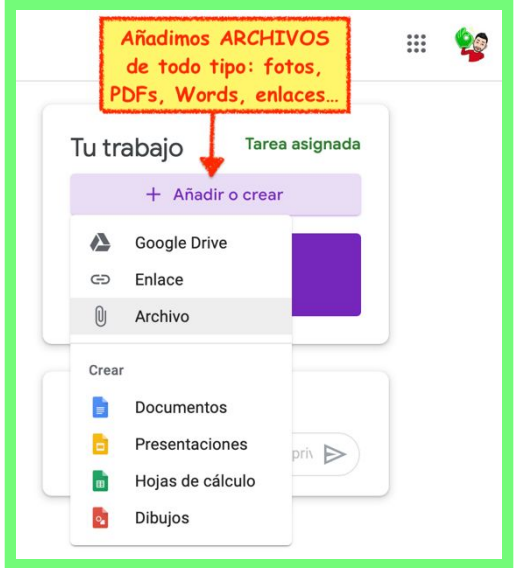

#### **ACCESO A CLASSROOM DESDE UN MÓVIL O TABLET**

**-** Para acceder a **CLASSROOM** en estos dispositivos es necesario tener descargada la aplicación desde Play Store o App Store.

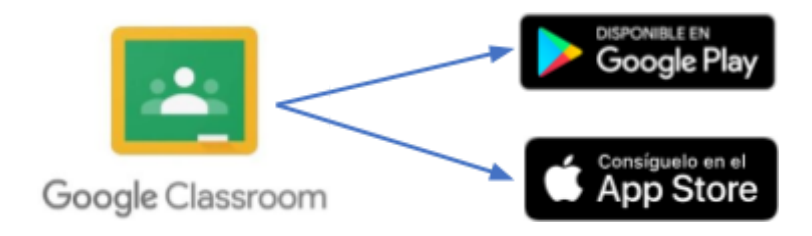

**-** Una vez descargada la aplicación debemos acceder como **ALUMNO/A**, desde nuestra cuenta del cole: **[usuarioIPasenalumno@ceipsanblas.org](mailto:usuarioIPasenalumno@ceipsanblas.org)**

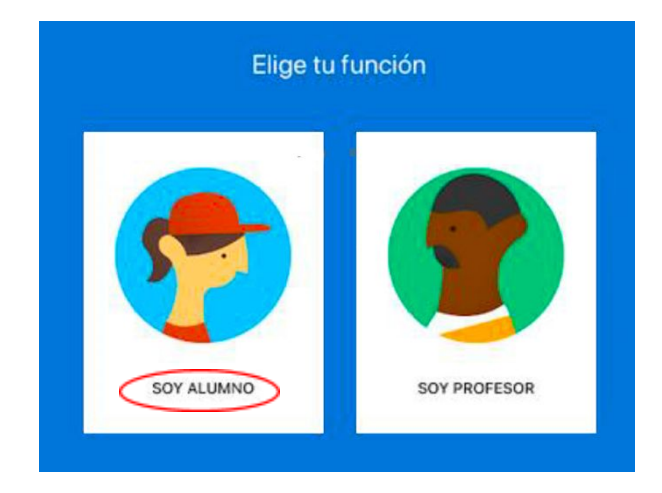

#### *C.E.I.P SAN BLAS Carmona (Sevilla)*

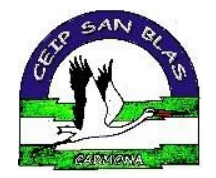

**-** Una vez dentro, **la interfaz es prácticamente igual** a la que se

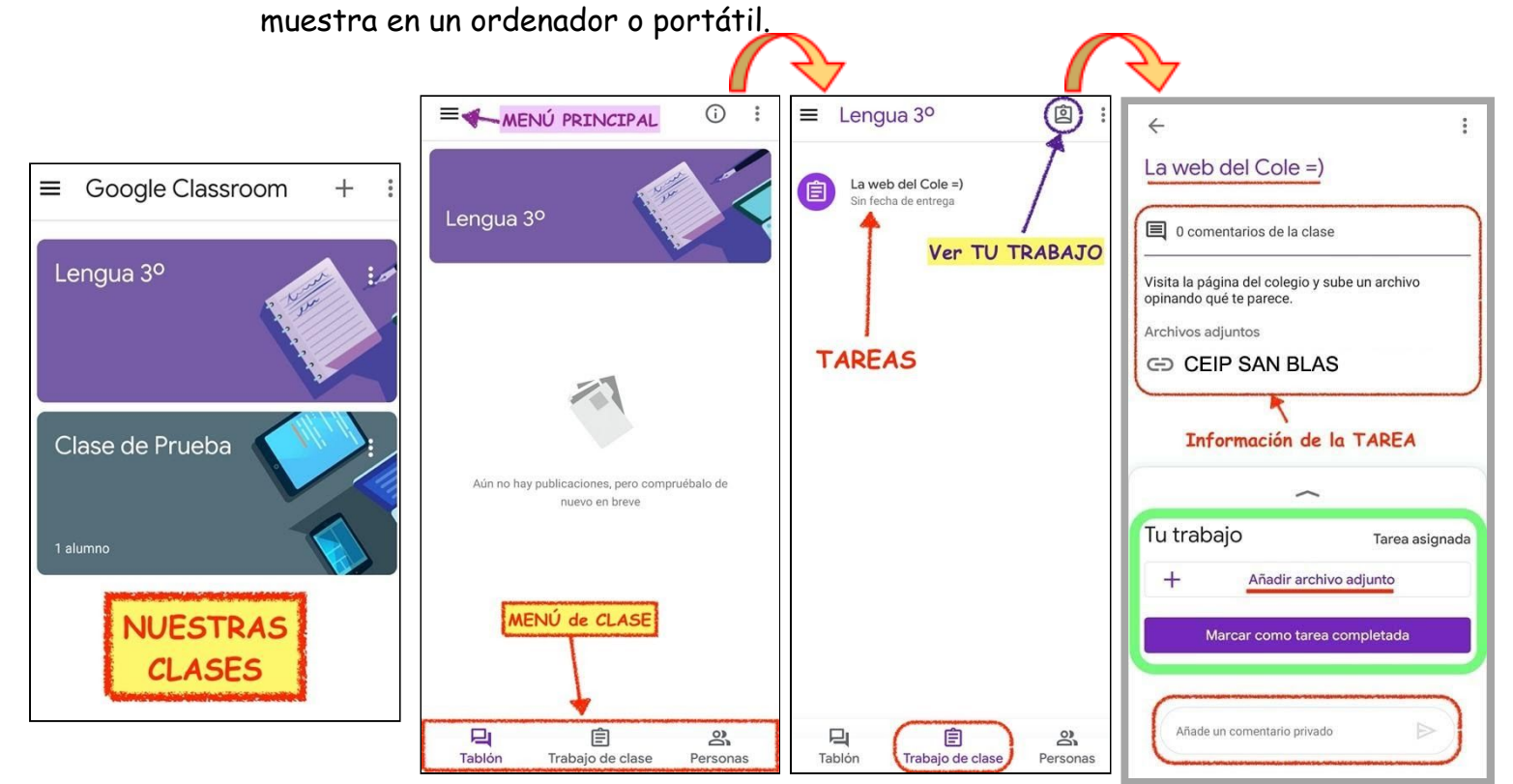